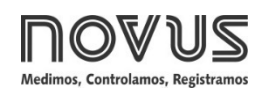

# **TxIsoRail**

**TRANSMISSOR ISOLADO – MANUAL DE OPERAÇÃO – V1.0x A**

# **1. ESPECIFICAÇÕES**

**Entrada de sensor:** Configurável. Os sensores aceitos estão listados na **Tabela 1**, com as respectivas faixas de medida.

**Termopares**: Tipos J, K, R, S, T, N, E e B, conforme NBR 12771. Impedância >> 1 M $\Omega$ 

**Pt100**: Tipo 3 fios, Excitação de 180 µA, α = 0,00385, conforme NBR 13773.

Para utilizar Pt100 2 fios, interligar terminais 2 e 3.

**Tensão**: 0 a 50 mVdc, 0 a 10 Vdc. Impedância: > 1 MΩ.

**Corrente**: 0 a 20 mAdc, 4 a 20 mAdc. Impedância: 15,0 Ω (+ 1,9 Vcc).

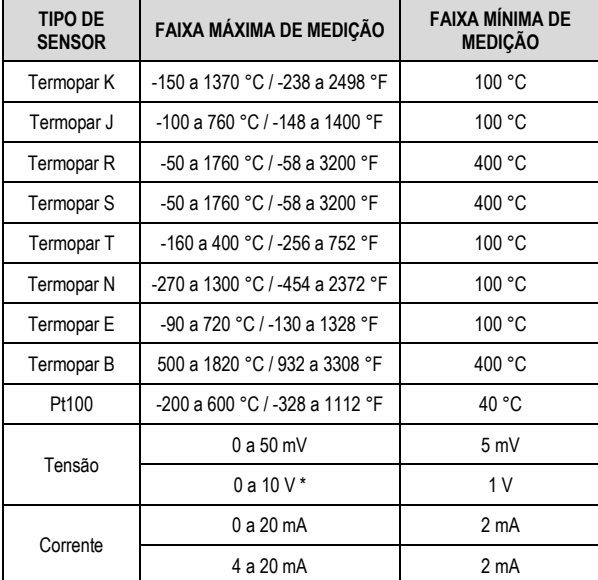

**Tabela 1 –** Sensores aceitos pelo transmissor

**\* Nota**: A entrada tipo 0-10 Vdc requer a alteração do jumper interno.

**Tempo de resposta:** < 500 ms

**Isolamento elétrico:** 1000 Vca por 1 minuto entre entrada e saída. **Carga máxima (RL)**: RL (máx. em Ohms) = (Vcc – 12) / 0,02

Onde: Vcc = Tensão de alimentação em Volts

**Temperatura de operação**: -40 a 85 °C

**Umidade ambiente**: 0 a 90 % UR

**Compatibilidade eletromagnética**: EN 50081-2, EN 50082-2

**Proteção interna contra inversão da polaridade da tensão de alimentação.**

**Compensação interna da Junta Fria para termopares. Certificações:** CE, UKCA.

#### **1.1 MODELO 4-20 mA**

**Saída:** Corrente de 4-20 mA ou 20-4 mA, tipo 2 fios; linear em relação ao sinal de entrada.

**Resolução da saída:** 0,001 mA (14 bits)

**Exatidão total:** 0,30 % da faixa máxima para termopares, ±1 °C;

0,20 % da faixa máxima para Pt100, tensão e corrente.

**Alimentação**: 12 a 35 Vcc, tensão sobre o transmissor.

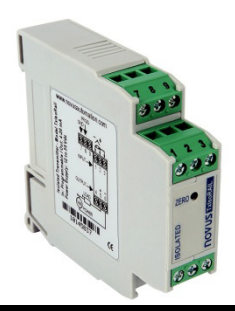

#### **1.2 MODELO 0-10 VDC**

**Saída:** Tensão de 0 a 10 Vdc ou 10 a 0 Vdc; linear em relação ao sinal de entrada.

**Resolução da Saída:** 0,0006 V (14 bits)

**Exatidão Total:** 0,25 % da faixa máxima para termopares, ±1 °C;

0,15 % da faixa máxima para Pt100, tensão e corrente.

**Alimentação**: 18 a 30 Vdc, tensão sobre o transmissor.

## **2. CONFIGURAÇÃO**

Para o modelo já configurado com sensor e faixa adequados, não é necessária nenhuma intervenção e sua instalação pode ser executada imediatamente.

Quando for necessário alterar a configuração do equipamento, deve-se utilizar o software **SigNow**, o software **TxConfig** ou o aplicativo **SigNow**.

Para configurar o equipamento por meio de quaisquer dos softwares, deve-se conectar a Interface de Configuração **TxConfig**  (adquirida junto do fabricante ou em seus representantes autorizados) à porta USB do computador utilizado e executar o software selecionado, conforme mostra a **Figura 1:**

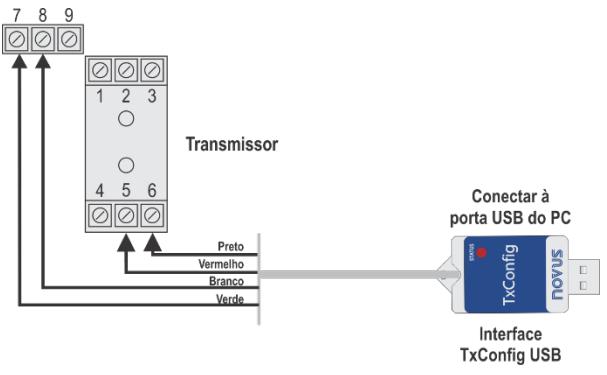

**Figura 1 –** Conexões da **Interface TxConfig**

Para configurar o equipamento por meio do aplicativo **SigNow**, é necessário utilizar um cabo OTG em conjunto com a Interface de Configuração **TxConfig** e, depois disso, executar o aplicativo e proceder com o processo de reconhecimento (ver capítulo <u>CONEXÕES DO SMARTPHONE</u>).

No website da **NOVUS**, é possível baixar gratuitamente os softwares de configuração. Para realizar a instalação, basta executar o arquivo *SigNowSetup.exe* ou o arquivo *TxConfigSetup.exe* e seguir as instruções do instalador.

O aplicativo de configuração **SigNow** pode ser baixado gratuitamente na *Google Play Store.*

## **2.1 SOFTWARES E APLICATIVO**

#### <span id="page-1-0"></span>**2.1.1 SOFTWARE SIGNOW**

Ao executar o software **SigNow** e realizar a conexão com o equipamento, a seguinte tela será exibida:

| SigNow                       |                    |                                   |                                      |   |                 | $\sim$ | $\Box$ | × |
|------------------------------|--------------------|-----------------------------------|--------------------------------------|---|-----------------|--------|--------|---|
| $\leftarrow$<br>Configuração |                    |                                   |                                      |   |                 |        |        |   |
| Geral                        | $\,$               | Tipo de Sensor                    | Termopar K                           | ٠ |                 |        |        |   |
| Alustes                      | $\rightarrow$      | Unidade de Temperatura            | $^{\rm e}$                           | ٠ |                 |        |        |   |
| Diagnóstico                  | $\,$               | Limite inferior                   | $-18$                                |   | $\sim$          |        |        |   |
| Atualização de firmware      | $\,$               | Limite superior                   | 1093                                 |   | *c              |        |        |   |
|                              |                    |                                   |                                      |   |                 |        |        |   |
|                              |                    | Estado da saída (falha do sensor) | Máximo                               | ٠ |                 |        |        |   |
|                              |                    | Frequência da rede                | 50 Hz                                | ٠ |                 |        |        |   |
|                              |                    | Tipo de saída                     | $4-20$ mA                            |   |                 |        |        |   |
|                              |                    |                                   |                                      |   |                 |        |        |   |
|                              |                    |                                   |                                      |   |                 |        |        |   |
| Modelo: TxisoRail            | Número de série: 3 | Versão de firmware: 101           |                                      |   |                 |        |        |   |
| ≡                            |                    |                                   | <b>D<sub>IO</sub></b> Enviar em lote |   | <b>B</b> Salvar | →      | Enviso |   |
|                              |                    |                                   |                                      |   |                 |        |        |   |

**Figura 2 –** Tela de configuração do **SigNow**

A parte inferior da tela apresenta informações sobre o modelo, número de série e versão de firmware.

A tela de configuração está dividida em 4 seções: Geral, Ajustes, Diagnóstico e Atualização de Firmware.

Nas telas Geral (vista acima) e Ajustes, é possível configurar o equipamento ao definir valores e informações para os seguintes parâmetros:

- **1. Tipo de Sensor**: Permite selecionar o sensor a ser utilizado. Ver **Tabela 1**.
- **2. Unidade de Temperatura**: Permite selecionar a unidade de temperatura a ser utilizada.
- **3. Limite Inferior**: Permite definir a temperatura mínima desejada para o tipo de saída configurado.
- **4. Limite Superior**: Permite definir a temperatura máxima desejada para o tipo de saída configurado.
- **5. Falha do Sensor**: Permite estabelecer o comportamento da saída quando o transmissor indicar falha:

**Mínimo:** A corrente de saída vai para < 3,6 mA (*down-scale*). Tipicamente utilizada em refrigeração.

**Máximo**: A corrente de saída vai para > 22,0 mA (*up-scale*). Tipicamente utilizada em aquecimento.

- **6. Frequência da Rede:** Permite definir a frequência da rede a ser utilizada.
- **7. Tipo de Saída**: Exibe o tipo de saída do equipamento, que mudará de acordo com o modelo (**TxIsoRail 4-20 mA** ou **TxIsoRail 0-10 Vdc**).
- **8. Correção de Zero**: Permite corrigir pequenos desvios apresentados na saída do transmissor, como, por exemplo, quando ocorrer a troca do sensor.

No manual do **SigNow**, disponível no website da **NOVUS**, é possível obter informações mais específicas sobre os botões e processo de diagnóstico e atualização de firmware.

#### **2.1.2 SOFTWARE TXCONFIG**

Ao executar o software **TxConfig** e realizar a conexão com o equipamento, a seguinte tela será exibida:

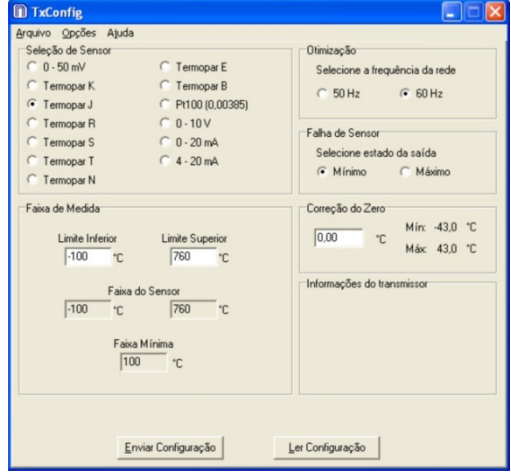

**Figura 3 –** Tela principal do software **TxConfig**

Os campos desta tela têm as seguintes finalidades:

- **1. Seleção do Sensor**: Permite selecionar o sensor a ser utilizado. Ver **Tabela 1**.
- **2. Faixa de Medida**: Permite definir a faixa de medição do transmissor, indicando um valor **Limite Inferior** e um valor **Limite Superior**.

Ao definir o **Limite Inferior** com um valor maior que o valor de **Limite Superior**, a corrente de saída opera de 20 a 4 mA.

Os valores escolhidos não podem ultrapassar a **Faixa do Sensor** mostrada neste mesmo campo. Não é possível estabelecer faixa com largura (*span*) menor que o valor de **Faixa Mínima** indicada mais abaixo neste mesmo campo. Ver **Tabela 1**.

- **3. Otimização**: Permite filtrar as medidas feitas pelo transmissor, eliminando interferências provenientes da rede elétrica que alimenta o processo.
- **4. Falha de Sensor**: Permite estabelecer o comportamento da saída diante de problemas apresentados pelo sensor. Ao selecionar **Mínimo**, a corrente de saída vai para <4 mA (*downscale*), tipicamente utilizada em refrigeração. Ao selecionar **Máximo**, a corrente vai para >20 mA (*up-scale*), tipicamente utilizada em aquecimento.
- **5. Correção de Zero**: Permite corrigir pequenos desvios apresentados na saída do transmissor, como, por exemplo, quando ocorrer a troca do sensor. Ver capítulo [OPERAÇÃO.](#page-4-0)
- **6. Informações do Transmissor**: Neste campo constam dados que identificam o transmissor, inclusive o modelo (**TxIsoRail 4- 20 mA** ou **TxIsoRail 0-10 Vdc**). Durante eventuais consultas, essas informações devem ser apresentadas ao fabricante.
- **7. Enviar Configuração**: Permite enviar a nova configuração. Uma vez enviada, a configuração será imediatamente adotada pelo transmissor.
- **8. Ler Configuração**: Permite ler a configuração presente no transmissor conectado. A tela passará a apresentar a configuração atual, que poderá ser alterada pelo usuário.

#### **2.1.3 APLICATIVO SIGNOW**

Ao usar um cabo OTG e a Interface de Configuração **TxConfig**  para realizar a conexão do equipamento com o smartphone e executar o aplicativo **SigNow** (ver capítulo [CONEXÕES DO](#page-3-0)  [SMARTPHONE\)](#page-3-0), será necessário primeiro aprovar o uso da **TxConfig**, que atuará como intermediária para a conexão:

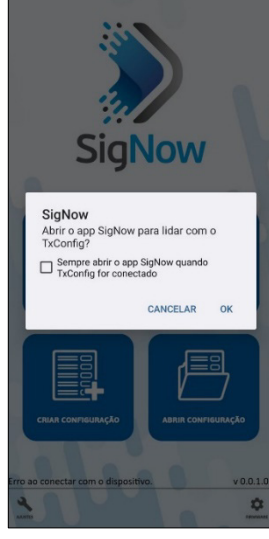

**Figura 4 –** Usando a **TxConfig**

Depois disso, o aplicativo reconhecerá a **TxConfig** e exibirá a tela inicial:

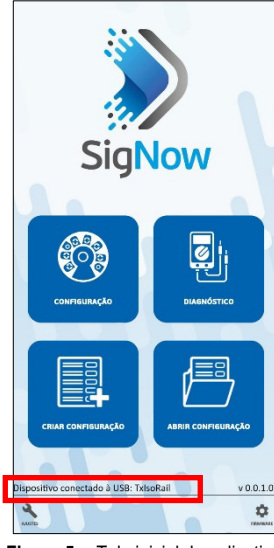

**Figura 5 –** Tela inicial do aplicativo

Para configurar o equipamento, basta clicar no botão **Configuração**  para exibir a tela principal da seção de Configuração do **TxIsoRail**:

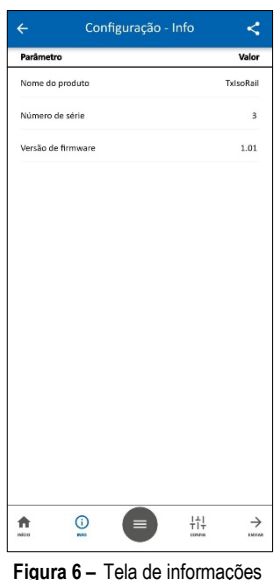

Nela, é possível visualizar informações sobre o equipamento, como nome, número de série e versão de firmware.

Ao abrir a seção **Config**, é possível configurar os parâmetros expostos na seçã[o SOFTWARE SIGNOW.](#page-1-0)

No manual do **SigNow**, disponível no website da **NOVUS**, é possível obter informações mais específicas sobre os botões e processo de diagnóstico.

#### **2.2 CONFIGURAÇÃO DE FÁBRICA**

Caso a configuração específica não seja definida no pedido de compra, será adotada a seguinte configuração:

- Sensor Pt100, faixa 0 a 100 °C, 0 °C de correção de zero.
- Filtro para 60 Hz e saída em máximo para falhas de sensor.

## **2.3 ALIMENTAÇÃO**

Durante a configuração, o transmissor precisa ser alimentado eletricamente. A própria **Interface TxConfig** fornece a alimentação, porém isso depende do computador utilizado.

Para garantir uma constante e perfeita comunicação entre o transmissor e o computador, deve-se providenciar uma alimentação externa.

Também é possível é configurar o transmissor ao mantê-lo conectado ao processo, utilizando a energia da própria fonte que alimenta este processo (*loop*). Ver **Figura 7**.

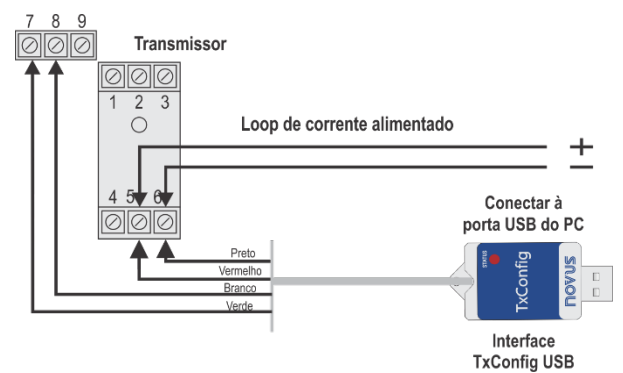

**Figura 7 –** Conexões da **Interface TxConfig** – Alimentação pelo *loop*

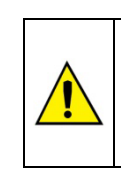

**A interface TxConfig-USB contém um circuito eletrônico complexo. Não utilizar qualquer outra interface ou cabo de** 

**ligação USB, pois o equipamento será danificado. Este dano não é coberto pela garantia.**

# <span id="page-3-0"></span>**3. CONEXÕES DO SMARTPHONE**

Smartphones com a tecnologia *On the Go* (OTG) podem ser diretamente conectados ao equipamento por meio da entrada Micro-USB. Com a ajuda da Interface de Configuração **TxConfig**, é possível reconhecer e configurar o **TxIsoRail** ao executar o aplicativo **SigNow**.

Para tanto, como pode ser visto na **Figura 8**, é necessário observar o modo de conexão do cabo OTG no equipamento:

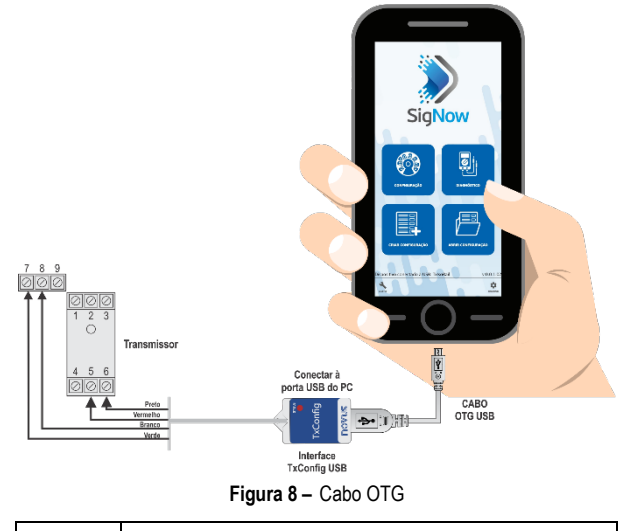

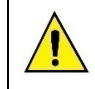

#### **O posicionamento incorreto da ponta do cabo pode fazer com que o equipamento não seja reconhecido pelo aplicativo.**

# **4. INSTALAÇÃO MECÂNICA**

O transmissor tem gabinete próprio para ser instalado em trilho DIN de 35 mm.

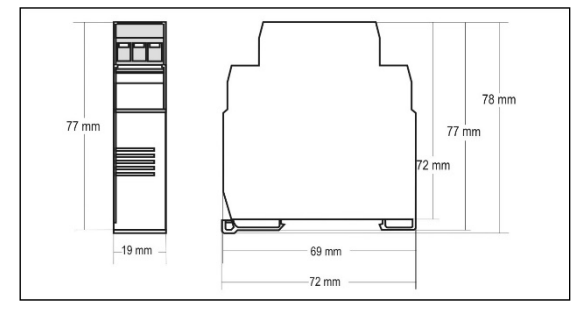

**Figura 9 –** Dimensões do transmissor

## **5. INSTALAÇÃO ELÉTRICA**

A figura abaixo mostra as conexões elétricas necessárias. Os terminais 1, 2 e 3 são dedicados à conexão de entrada (sensores de temperatura, sinais de tensão).

Ao utilizar Pt100 2 fios, devem-se interligar os terminais 2 e 3.

#### **5.1 MODELO 4-20 mA**

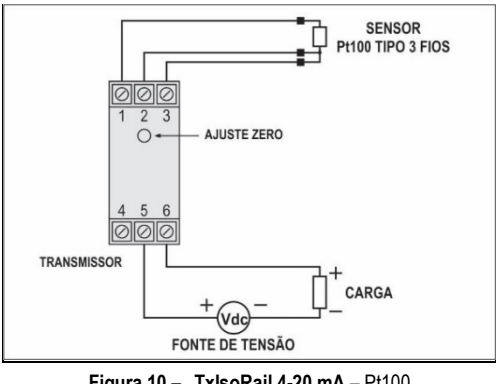

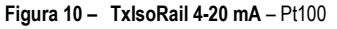

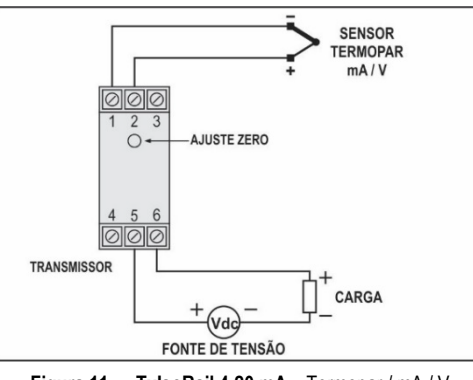

**Figura 11 – TxIsoRail 4-20 mA** – Termopar / mA / V

Onde **CARGA** representa o instrumento medidor de corrente 4-20 mA (indicador, controlador, registrador etc.).

#### **5.2 MODELO 0-10 VDC**

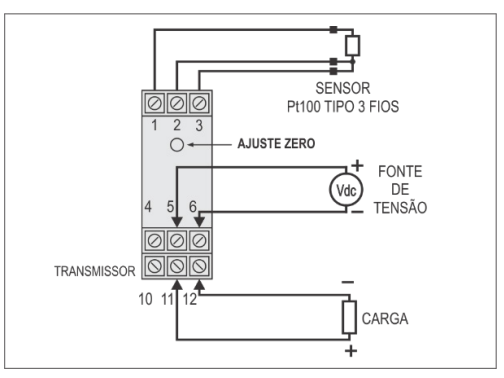

**Figura 12 – TxIsoRail 0-10 Vdc** – Pt100

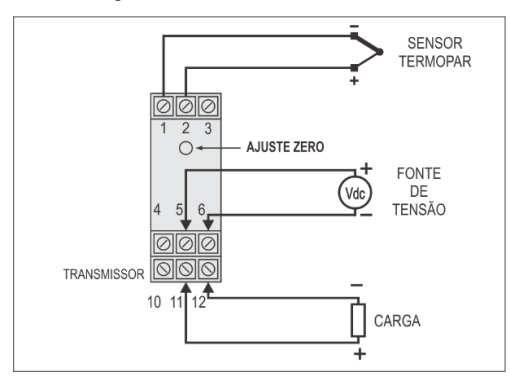

**Figura 13 – TxIsoRail 0-10 Vdc** – Termopar / mA / V

Onde **CARGA** representa o instrumento medidor de corrente 4-20 mA (indicador, controlador, registrador etc.).

#### **5.3 ENTRADA 0-10 VDC**

Para utilizar o tipo de entrada 0-10 Vdc, deve-se providenciar uma pequena intervenção no circuito do transmissor. Para fazê-lo, é necessário abrir o transmissor e mudar um jumper de posição. Ver **Figura 14**.

- Para tipo de entrada 0-10 Vdc, posicionar o jumper nas posições 1 e 2.
- Para os demais tipos entrada, posicionar o jumper nas posições 2 e 3.

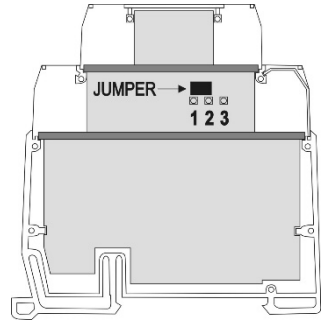

**Figura 14 –** Jumper para entrada 0-10 Vdc

## <span id="page-4-0"></span>**6. OPERAÇÃO**

O transmissor vem de fábrica calibrado com sensores padronizados. Ele não necessita de nenhum ajuste por parte do usuário.

Quando necessário, é possível realizar pequenas correções no sinal de saída diretamente no transmissor. Para isso , basta pressionar a tecla **ZERO** no frontal do transmissor. Para evitar ajustes acidentais, e s sa tecla est á localizada logo abaixo da etiqueta frontal. Com uma pequena ferramenta de 2 mm de diâmetro , é poss ível acessá -la.

No caso do modelo **TxIsoRail 4 -20 mA**, após manter a tecla pressionada por **dois** segundos, a corrente de saída começará a aumentar em até 0,80 mA além do valor inicial. Em seguida , cairá rapidamente para 0,80 mA abaixo do valor inicial, começando uma nova subida. É necessário monitorar a corrente de saída e, quando a corrente atingir o valor desejado, soltar a tecla.

No caso do modelo **TxIsoRail 0 -10 Vdc**, após manter a tecla pressionada por **dois** segundos, a tensão de saída começará a aumentar em até 0,25 V além do valor inicial. Em seguida , cairá rapidamente para 0,25 V abaixo do valor inicial, começando uma nova subida. É necessário monitorar a tensão de saída e, quando a tensão atingir o valor desejado, soltar a tecla .

Es sas pequenas correções também podem ser feitas por meio dos softwares **SigNow** ou do **TxConfig** (agora em unidades de grandeza medida) ou do aplicativo **SigNow**.

Mesmo com o equipamento ligado ao processo e operando, a interface **TxConfig** pode ser conectada ao transmissor. Ver **Figura 2** ou **Figura 3** e os campos **Correção de Zero** nas telas dos softwares **SigNow** ou **TxConfig** .

É necessário escolher tipo de entrada e faixa mais adequados ao processo. A faixa de medida escolhida não deve ultrapassar a faixa máxima definida para o tipo de entrada e não deve ser inferior à faixa mínima.

É importante observar que a **exatidão** do transmissor é sempre **baseada** na **faixa de medida máxima** do tipo de entrada utilizado, mesmo quando uma faixa de medida intermediária foi configurada.

**Exemplo:**

- O sensor Pt100 tem faixa máxima de –200 a +600 °C e exatidão total de 0,2 %.
- Logo, é possível haver um erro de até 1,2 °C (0,2 % de 800 °C) .
- Este erro é possível em uma faixa ampla como a máxima ( -200 a 600 °C) ou em uma faixa mais estreita definida pelo usuário como 0 a 100 °C.

Nota: Ao efetuar aferições no transmissor, deve-se observar se a corrente de excitação de Pt100 exigida pelo calibrador utilizado é compatível com a corrente de excitação de Pt100 usada no transmissor: 0,18 mA.

#### **7. GARANTIA**

As condições de garantia se encontram em nosso website [www.novus.com.br/garantia](http://www.novus.com.br/garantia).